# $^\circledR$ DENVER

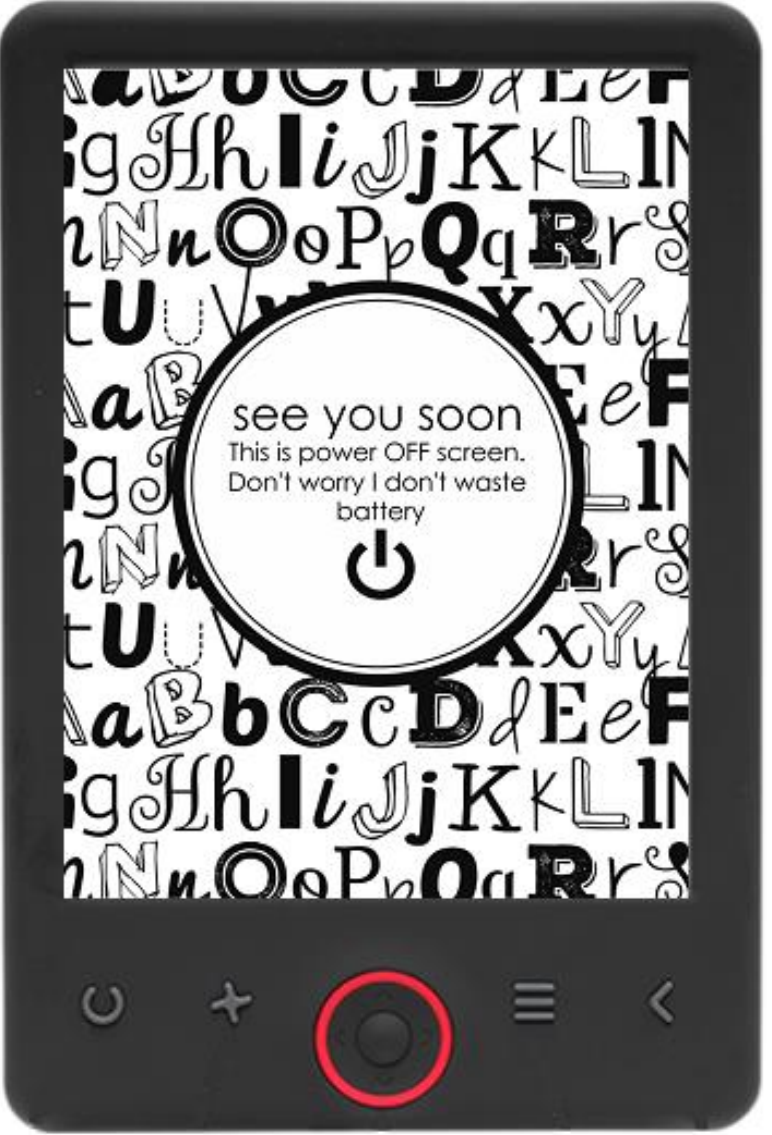

### MANUAL DO UTILIZADOR

EBO-625

[www.denver-electronics.com](http://www.denver-electronics.com/)

Antes de ligar, operar ou ajustar este produto, por favor, ler este manual do utilizador na sua totalidade e cuidadosamente.

### Introdução

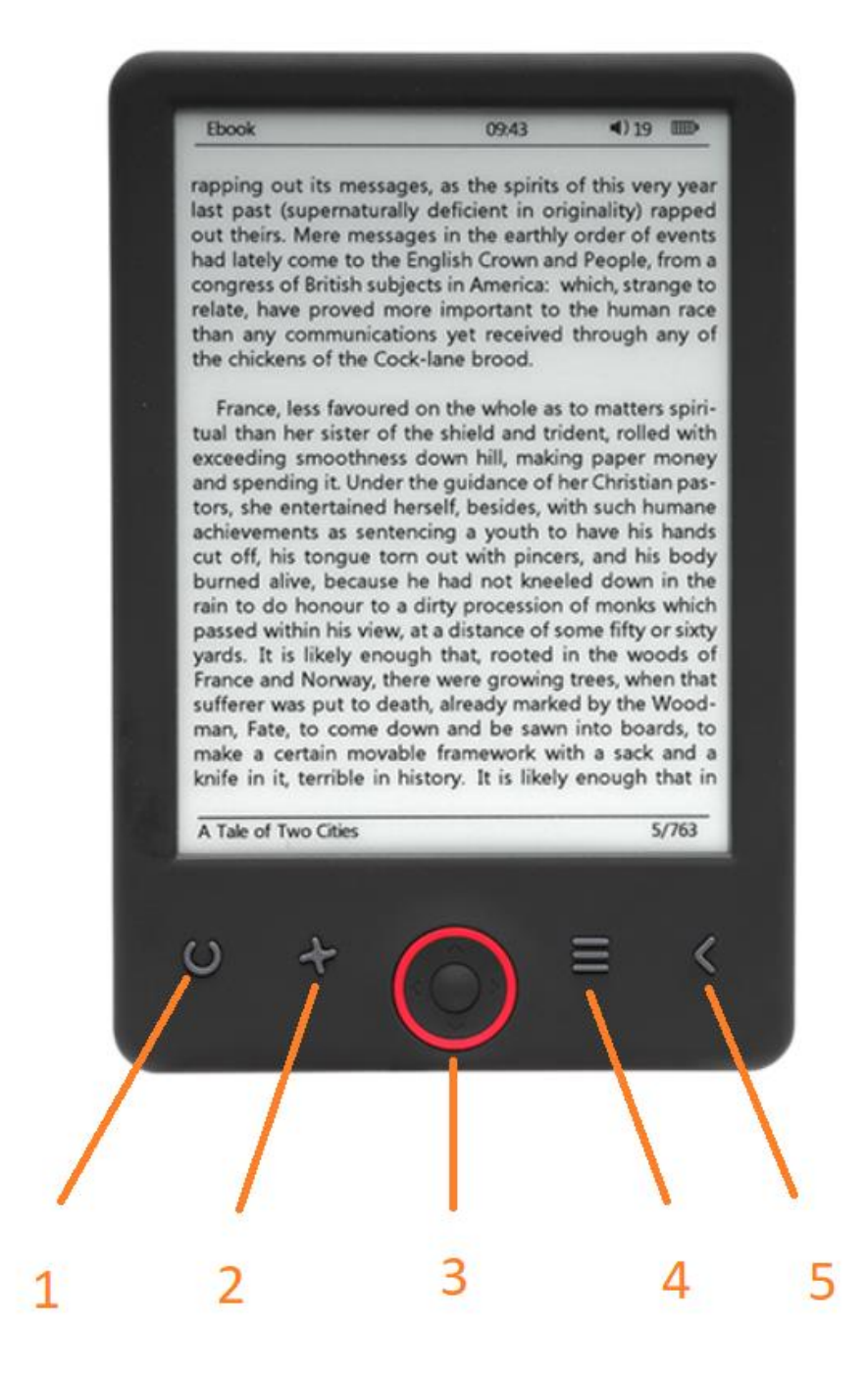

- 1. Seletor do tamanho
- 2. Sentido do texto
- 3. Botões OK/Navegação
- 4. Botão Menu
- 5. Botão Retroceder

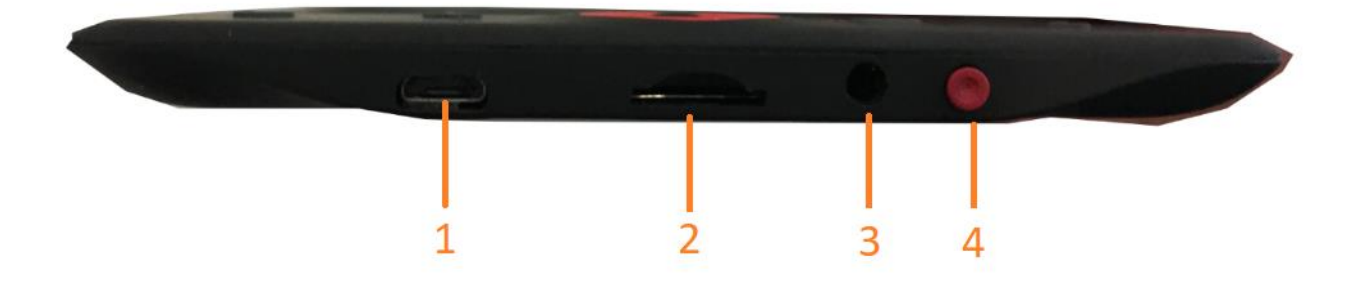

- 1. Ligação do cabo USB para carregamento e transferir ficheiros.
- 2. Leitor de cartão microSD
- 3. Ligação para auriculares (auriculares não incluídos).
- 4. Ligar/Desligar

### Configuração e utilização

#### **Ligar/Desligar**

Premir e manter premido o botão de alimentação durante 5 segundos

#### **Carregar o leitor de Ebook**

Tem de o carregar primeiro durante 8 horas antes de o utilizar pela primeira vez. Quando a bateria estiver fraca, deve carregar a mesma com o cabo USB fornecido ligando-o ao PC e ao leitor do Ebook. Carregar o mesmo através do adaptador de corrente.

#### **Copiar ficheiros para o leitor do Ebook**

Ligar o leitor do Ebook ao PC usando o cabo USB fornecido. O dispositivo atuará como um dispositivo de memória USB.

#### **Princípios básicos**

Usar os botões de **Navegação** para se deslocar para o item pretendido da lista.

Premir o botão **OK** para confirmar a seleção.

Premir o botão **Menu** para abrir o menu de opções.

Premir o botão **Voltar** para cancelar a seleção ou voltar ao menu anterior ou premir repetidamente para voltar ao menu principal.

#### **Navegador do histórico**

A partir do menu principal, selecionar o navegador Histórico e premir o botão OK. Pode selecionar rapidamente as suas últimas 10 leituras.

#### **Ebook**

A partir do menu principal, selecionar Ebook, premir o botão OK para entrar na sua biblioteca. A partir da biblioteca, utilizar os botões de navegação para selecionar um livro e premir o botão OK pra abrir o livro pretendido. Quando estiver a ler, premir os botões de navegação para mudar de página.

#### **Música**

A partir do menu principal, selecionar Música, premir o botão OK para selecionar o ficheiro áudio da sua biblioteca. Premir o botão OK para reproduzir ou fazer pausa na sua música e os botões de navegação para selecionar a faixa anterior ou a seguinte.

#### **Fotografia**

Premir o menu principal, selecionar Fotografia e premir o botão OK para entrar no visualizador. Selecionar uma imagem e premir o botão OK para visualizar em ecrã total. Premir o botão Menu para abrir o menu de opções. Todas as fotografias serão exibidas apenas em escala de cinzento. Não a cores.

#### **Definição**

A partir do menu principal, selecionar Definição e premir o botão OK. Utilizar os botões de navegação e o botão OK para definir o idioma e a hora do sistema ou outros ajustamentos.

#### **Navegador**

Premir o botão Menu, selecionar Explorer e clicar no botão OK para entrar no navegador do ficheiro. Selecionar uma pasta ou ficheiro para a/o abrir, premir o botão Menu para usar o menu de opções.

#### **Calendário**

A partir do menu principal, selecionar Calendário e premir o botão OK. Usar os botões de navegação e o botão OK para exibir o ano, mês, dia.

## Transferir Ebooks com cópia DRM protegida para o seu DENVER EBO-625

O DENVER EBO-625 pode ler Ebooks com DRM protegido. Para fazer isto é necessário transferir de um PC através do Adobe Digital Editions.

#### **Transferir através do Adobe Digital Editions**

Descarregar o programa a partir deste link: [http://www.adobe.com/dk/products/digital](http://www.adobe.com/dk/products/digital-editions/download.html)[editions/download.html](http://www.adobe.com/dk/products/digital-editions/download.html)

Escolher se pretende descarregar para o Windows ou o Macintosh.

### Adobe Digital Editions Home / D

Oversigt Features Tech specs FAQ Release Notes Downlor

#### Adobe Digital Editions 3.0 Installers

Locate your preferred platform and click on it to download the installer. Then i Editions

Download Digital Edition 3.0 Macintosh (16.9 MB)

Download Digital Edition 3.0 Windows (5.9 MB)

#### **Additional Downloads**

Getting Started with Adobe Digital Editions eBook

The Getting Started eBook is pre-installed with Adobe Digital Editions 3.0; how admin user). If it is not installed or if you happen to remove it, you can downlo

Download Getting Started with Adobe Digital Editions (EPUB, 55 KB)

Download Digital Edition 2.0.1 here

Sample eBook Library

Download sample eBooks for viewing in Digital Editions

- 1. Agora pode descarregar o ficheiro de instalação para o seu PC/Mac. Assegurar que o guarda num local onde o possa encontrar novamente. (Por exemplo em "Downloads" ou "Desktop".
- 2. Clicar duas vezes no ficheiro de instalação para iniciar a instalação do Adobe Digital Editions.

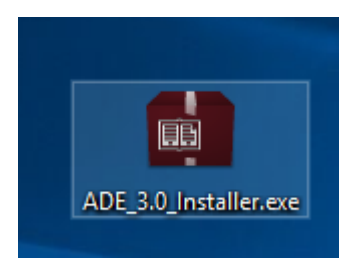

- 3. Quando a instalação estiver concluída terá um atalho para o Adobe Digital Editions no seu ambiente de trabalho. Clicar duas vezes no ícone para abrir o programa.
- 4. Autorizar a ID do Adobe
- 5. Abrir o Adobe Digital Editions e clicar em "Help" e escolher "Authorize Computer"

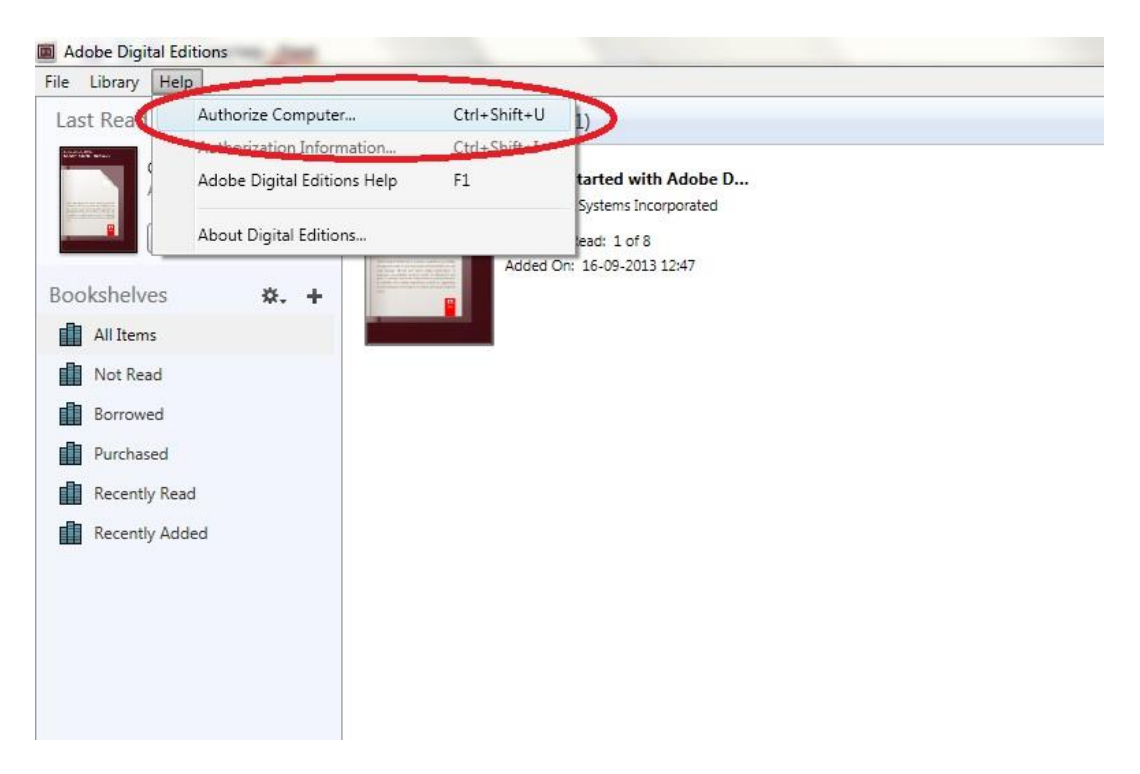

- 6. Se já tiver a ADOBE ID. É necessário apenas preencher o nome do utilizador e a palavra-passe. Se não o possuir já, pode criá-lo através de escolha. "Criar uma ID Adobe".
- 7. Clicar em "Authorize" quando tiver inserido a informação necessária.

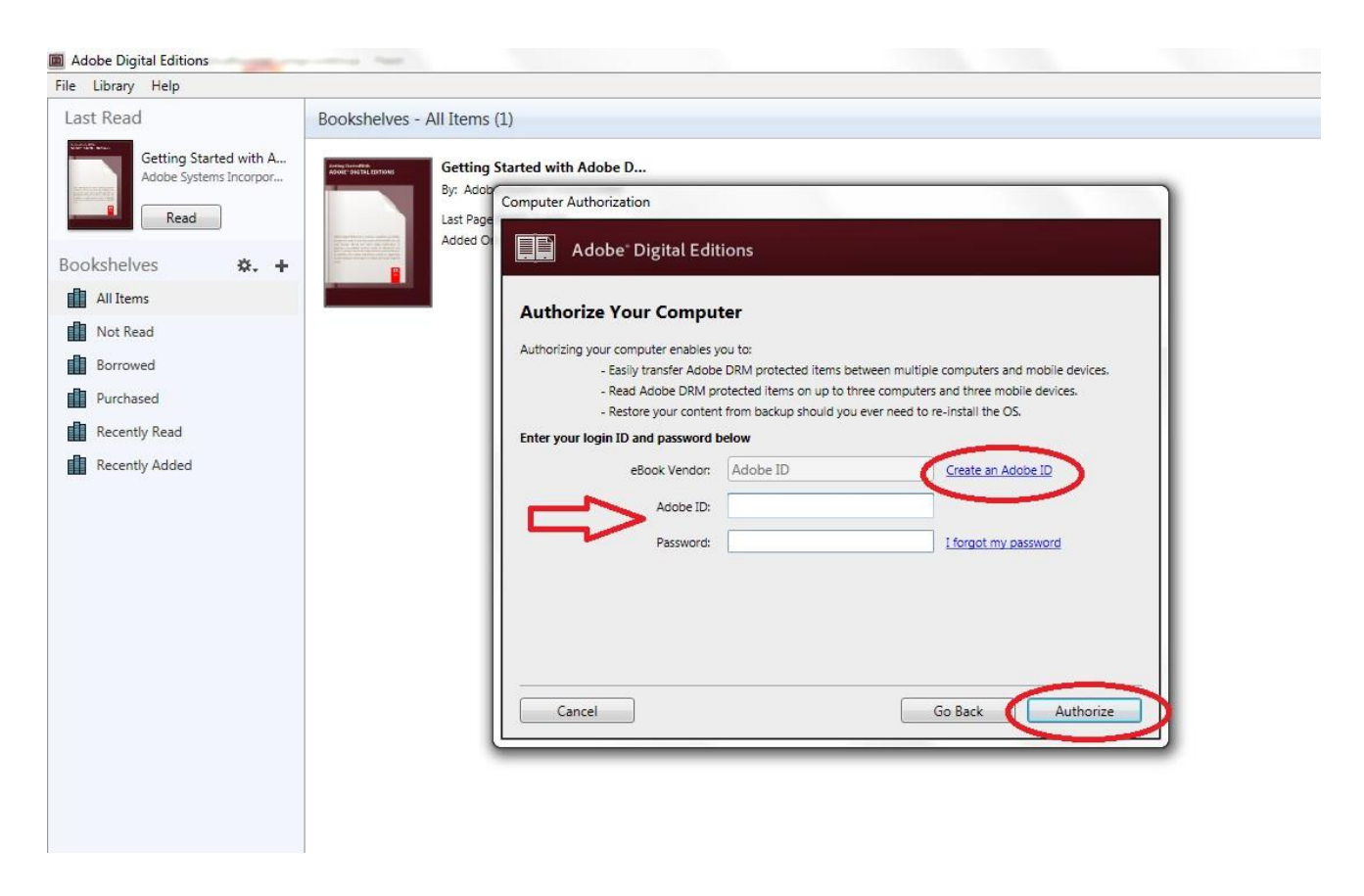

- 8. Agora o Adobe Digital Editions está autorizado.
- 9. Certificar se o seu DENVER EBO-625 está ligado e depois ligar o cabo USB entre o leitor Ebook e o seu PC e premir OK quando aparecer uma mensagem no ecrã. Agora está visível um novo ícone para o DENVER EBO-625 no lado esquerdo do menu do utilizador do Adobe Digital Editions.

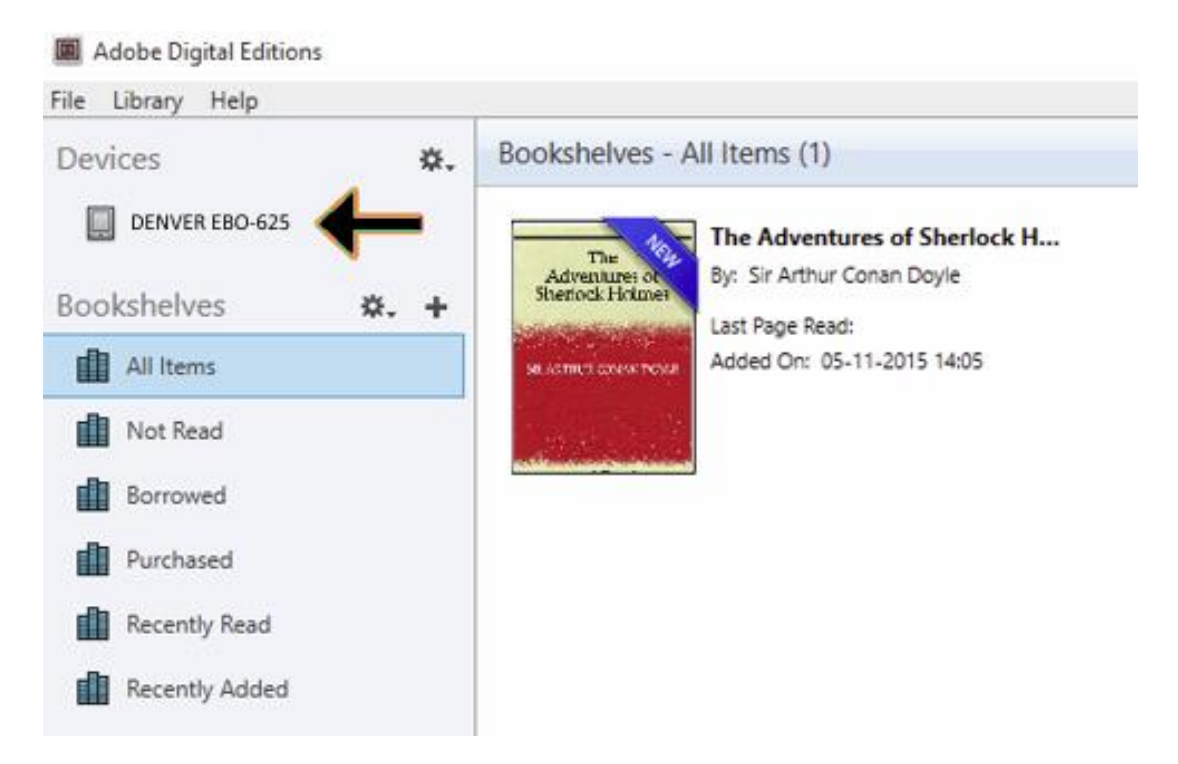

10. Por vezes pode ser necessário autorizar o DENVER EBO-625. Isso pode ser feito clicando no ícone Engrenagem mesmo junto a Dispositivos e escolher "authorize device".

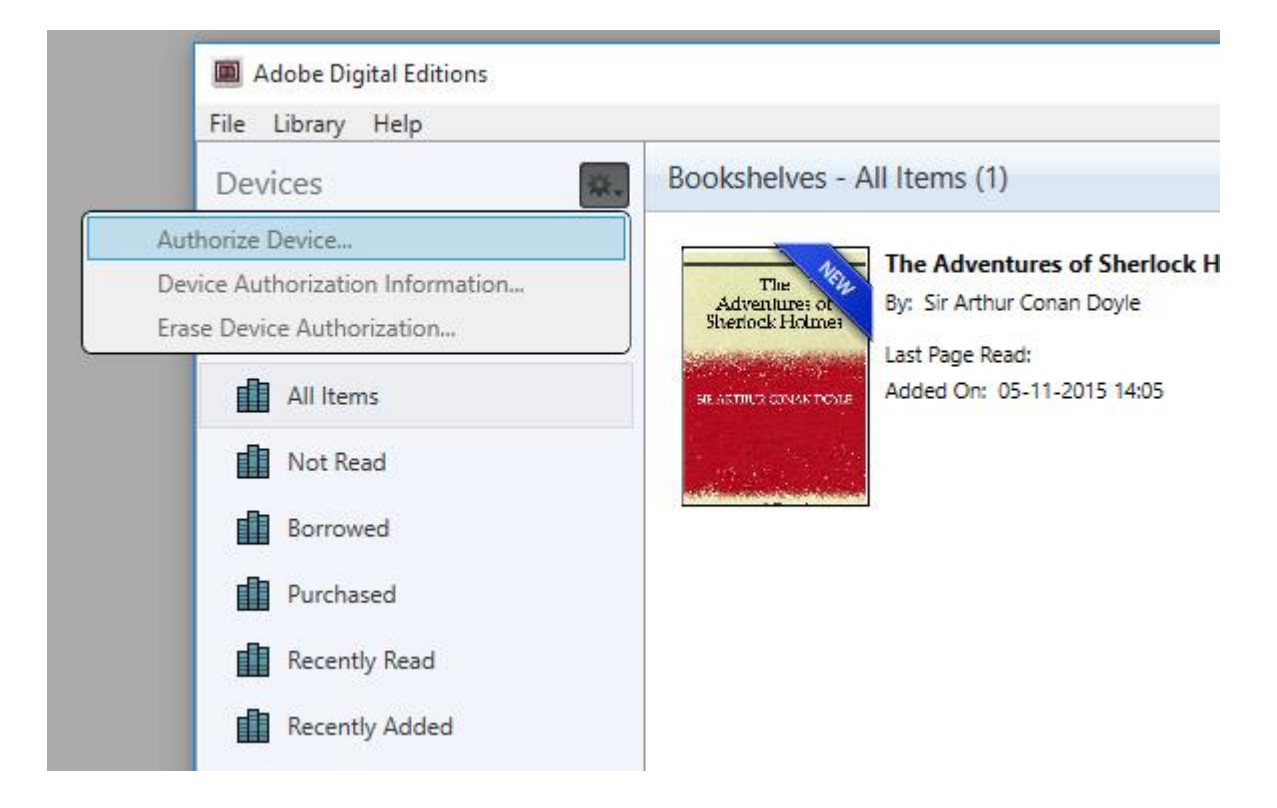

- 11. Agora pode adicionar os ebooks pretendidos clicando em "File" e escolher "Add to Library". Agora o ebook pode ser visualizado na visão geral da "Library".
- 12. Seguidamente arrasta o Ebook para o Denver EBO-625 e pode observar que aparece um + verde pequeno. Isto é uma indicação que pode arrastar o Ebook. Seguidamente o Ebook é copiado para o seu dispositivo DENVER EBO-625.

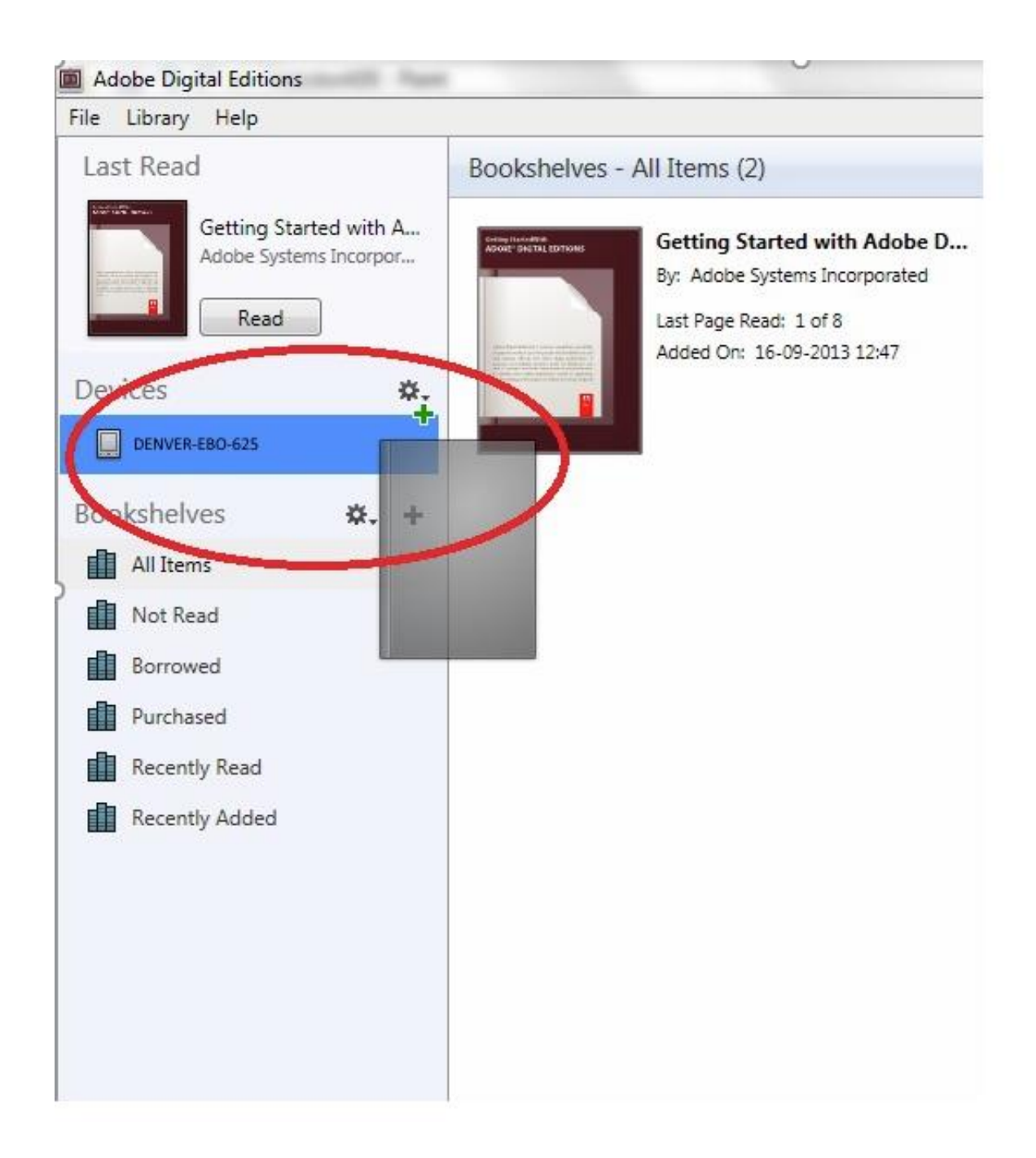

13. Quando tiver copiado todos os livros pode desligar o cabo USB e está pronto para ler o livro.

Tome nota - Todos os produtos estão sujeitos a alteração sem aviso prévio. Aceitamos dúvidas acerca de erros e omissões no manual.

TODOS OS DIREITOS RESERVADOS, COPYRIGHT DENVER ELECTRONICS A/S

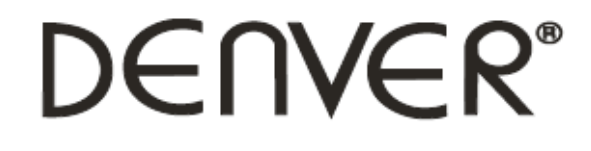

### www.denver-electronics.com

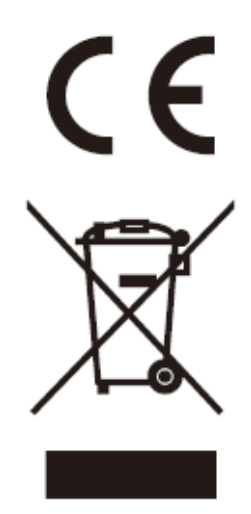

Equipamentos elétricos e eletrónicos, bem como as pilhas que os acompanham, contêm materiais, componentes e substâncias que podem ser perigosos à sua saúde e ao meio ambiente, caso o lixo (equipamentos elétricos e eletrónicos deitados fora, incluindo pilhas) não sejam eliminados correctamente.

Os equipamentos elétricos e eletrónicos, bem como as pilhas, vêm marcados com um símbolo composto de um caixote do lixo e um X, como mostrado abaixo. Este símbolo significa que os equipamentos elétricos e eletrónicos, bem como pilhas, não devem ser deitados fora em conjunto com o lixo doméstico, mas separadamente.

Como utilizador final, é importante enviar as suas pilhas usadas para uma unidade de reciclagem adequada. Assim, certamente as pilhas serão recicladas de acordo com a legislação e o meio ambiente não será prejudicado.

Todas as cidades possuem pontos de recolha específicos, onde os equipamentos elétricos e eletrónicos, bem como as pilhas, podem ser enviados gratuitamente para estações de reciclagem e outros locais de recolha ou recolhidos sua própria casa. O departamento técnico da sua cidade disponibiliza informações adicionais em relação a isto.

DENVER ELECTRONICS A/S Omega 5A, Soeften DK-8382 Hinnerup [www.facebook.com/denverelectronics](http://www.facebook.com/denverelectronics)